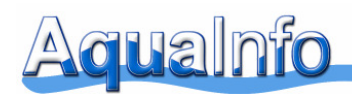

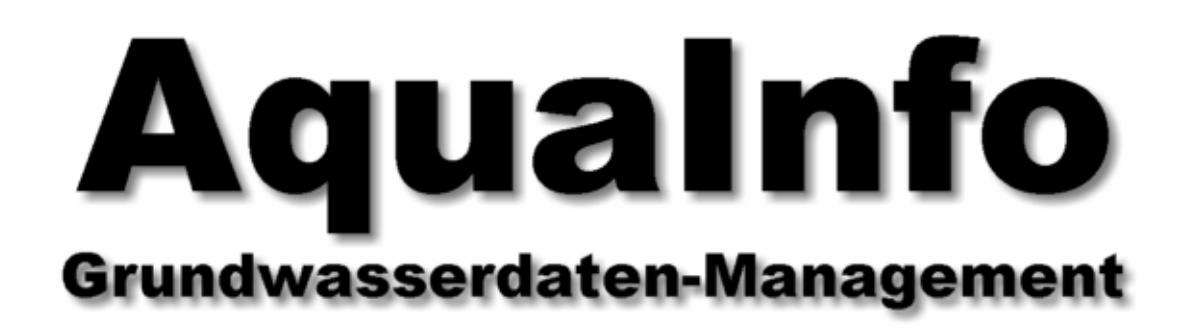

# Sonderbeschreibung 3.01 für **Modul Explorer**

# Kartendarstellung (AquaInfo Map)

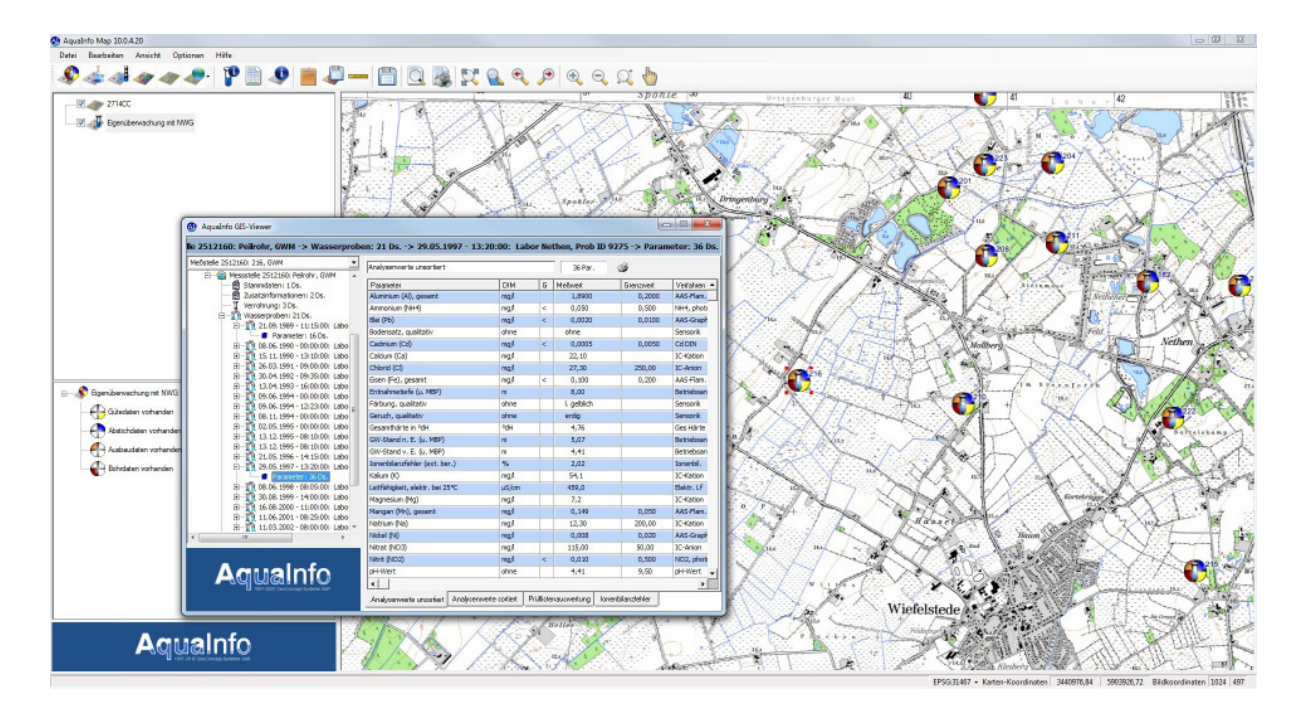

Stand: 23.01.2014

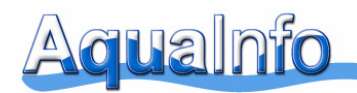

Die Kartendarstellung in AquaInfo hat seit 1998 viele Änderungen erfahren. In der Anfangsphase diente das Kartenmodul lediglich der Hinterlegung von Karten im Rasterdatenformat (\*.tif), um die Lage von Objekten (Bohrungen, Messstellen) zu überprüfen. In der AquaInfo-Version 10.0 wurde nun das Kartenmodul komplett überarbeitet und mit vielen neuen GIS-Funktionen ausgestattet. Besonders hervorzuheben ist die Nutzung von Online-Basiskarten (z.B. über WMS-Dienste) und die gleichzeitige Darstellung mehrerer thematischer Layer. Trotz der vielen neuen Funktionen bleibt das Kartenmodul bedienerfreundlich und erwartet vom Benutzer kein großes Spezialwissen.

#### **03.Z01.01 Überblick über alle Funktionen in AquaInfo Map**

Bewährte Funktionen wurden im Kartenmodul AquaInfo Map beibehalten. Inzwischen unterstützt es neben Karten im Rasterformat auch Vektordaten (SHP-Dateien). Die Funktionen des neuen Kartenmoduls im Überblick:

- Layer mit Bohrungen und Messstellen (=> Übergabe von Gauß-Krüger- oder UTM-Koordinaten an AquaInfo Map)
- Layer mit Beschaffenheits- und Wasserstandsdaten **NEU**
- Layer mit Rasterdaten (\*.tif)
- Layer mit Vektordaten (\*.shp) **NEU**
- Layer mit Online-Daten von WMS-Diensten **NEU**
- Gleichzeitige Darstellung mehrerer thematischer Layer möglich **NEU**
- individuelle Zoomfunktionen
- Suchfunktion für Objekte mit Positionierung
- Export von Karten nach BMP, JPEG oder TIF
- Export von Kartenausschnitten in die Zwischenablage
- Export von Objekten als Shape-Dateien
- Anzeige des AI-GIS-Viewers für Detailinformationen zu Objekten **NEU**
- Aufruf von objektbezogenen Auswertungsfunktionen über AI-GIS-Viewer möglich
- Werkzeug zum Messen von Distanzen
- Laden von anderen Objekten (Messstellen, Bohrungen) aus Projektgruppen oder abfragen möglich
- Berücksichtigung unterschiedlicher Kartenprojektionen (ETRS89, DHDN, WGS 84 usw.)

Die AquaInfo-Kartendarstellung wird zukünftig noch weiter ausgebaut werden. Insbesondere möchten wir – neben den bereits erzeugbaren Layern für Beschaffenheits- und Wasserstandsdaten noch weitere thematische Layer für Daten aus der AquaInfo-Datenbank zur Verfügung stellen.

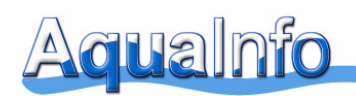

# **03.Z01.02 Aufruf der Kartenfunktion an einem Beispiel**

Das nachfolgend beschriebene Anwendungsbeispiel können Sie begleiten, wenn Sie mit AquaInfo-Explorer 10.0 die **Demodatenbank Sandhausen** öffnen und über einen Internetzugang verfügen.

Markieren Sie bitte die Projektgruppe "alle Meßstellen" im Gruppenordner "WW Neudorf"

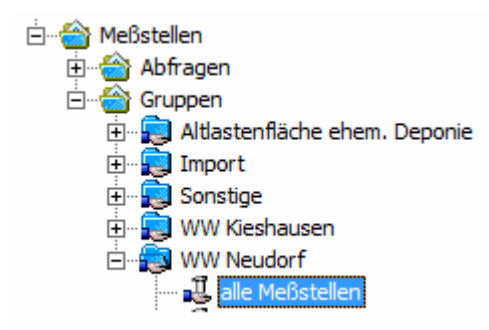

Wechseln Sie bitte mit der rechten Maustaste in das Kontextmenü und wählen Sie **Auswertung** und **Meßstellenkarte**.

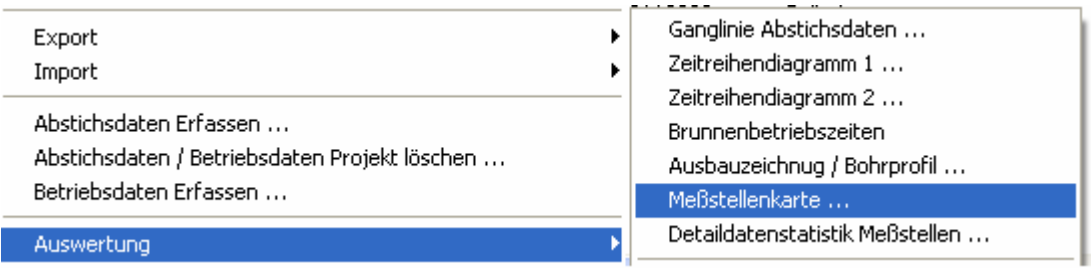

Bitte wählen Sie im nachfolgenden Fenster aus, welche Koordinaten aus der Stammdatentabelle übergeben werden sollen. Bei Gauß-Krüger-Koordinaten ist es in der Regel die Zone 3 (EPSG/SRID: 31467), bei UTM-Koordinaten die Zone 32N (EPSG/SRID: 25832). Nur im östlichen Bayern und in den neuen Bundesländern muss auch die UTM-Zone 33N berücksichtigt werden. Bitte wählen Sie in diesem Beispiel die EPSG/SRID 31467 und klicken Sie anschließend auf **OK**.

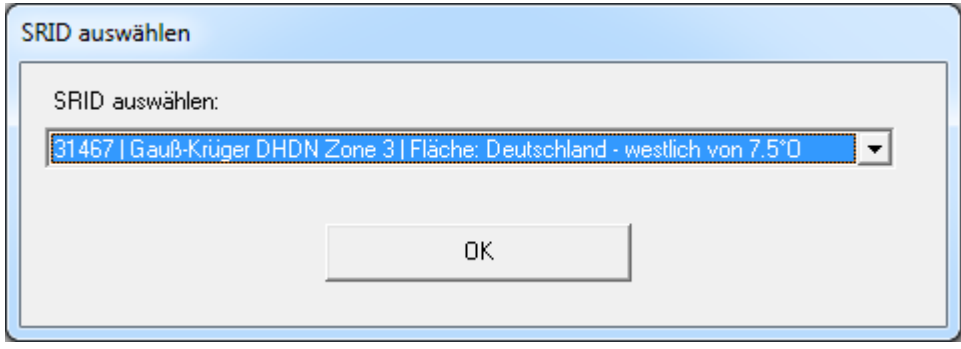

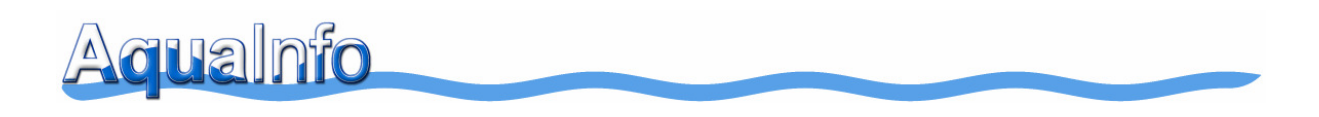

Das Kartenmodul wird gestartet. Der Layer mit den Messstellen wird angezeigt.

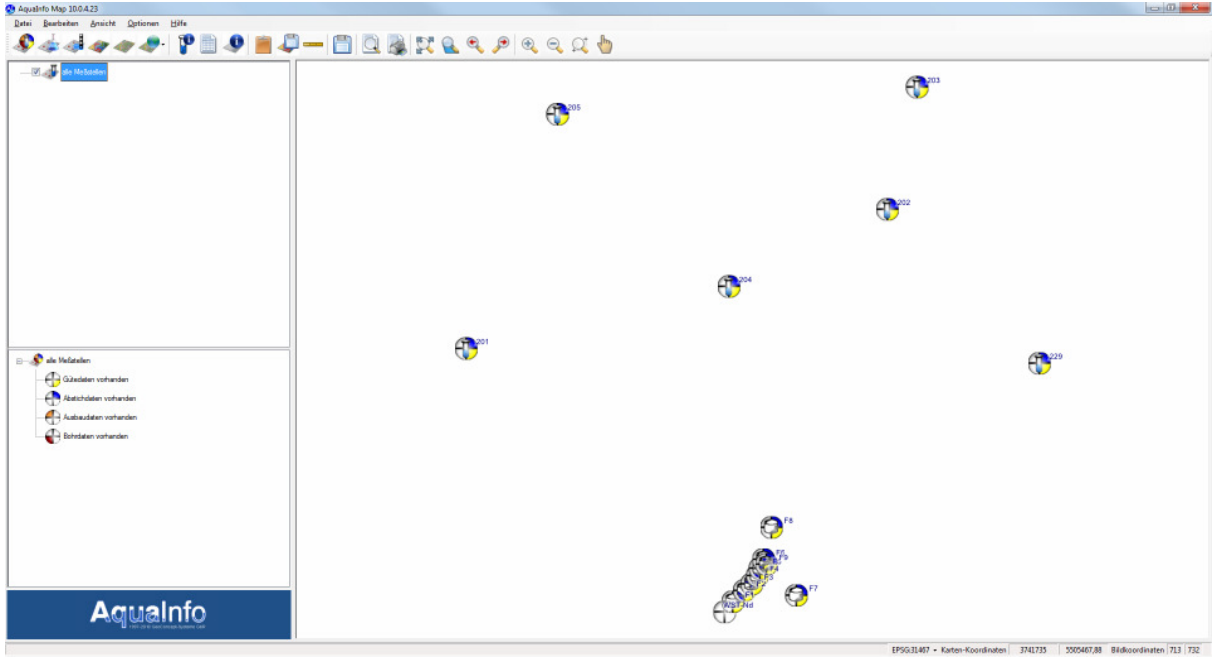

Bitte klicken Sie in der obigen Symbolleiste jetzt auf das Symbol

Im Eigenschaftenfenster für die Darstellung der Messstellen in der Karte kann das Stammdatenfeld für die **Beschriftung** ausgewählt sowie die **Positionierung** der Beschriftung neben dem Messstellensymbol eingestellt werden.

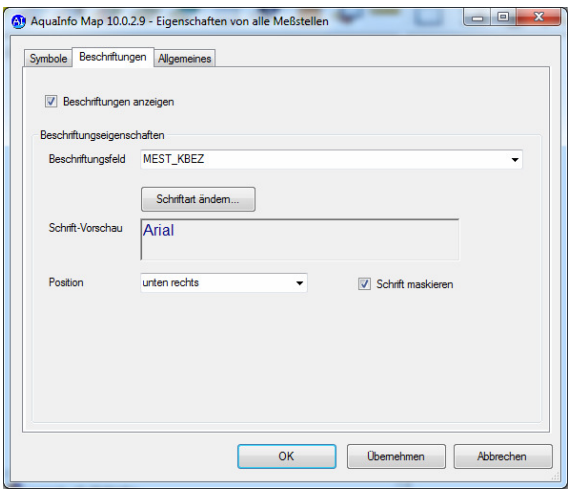

Die Beschriftung wird entsprechend im Layer angezeigt.

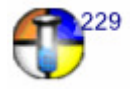

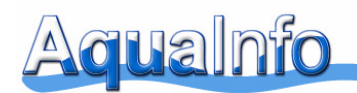

Im nächsten Schritt soll eine passende Online-Basiskarte als Layer hinzugefügt werden. Für diesen Schritt benötigen Sie einen Internetzugang. Die Karte, die als Hintergrund geladen werden soll, basiert auf Daten des OpenStreetMap-Projektes und kann kostenlos zu nichtkommerziellen Zwecken verwendet werden (weitere Hinweise: siehe Kap. 03.Z01.12).

Bitte klicken Sie in der obigen Symbolleiste jetzt auf das Symbol und wählen Sie **Standard WMS-Dienst laden** aus.

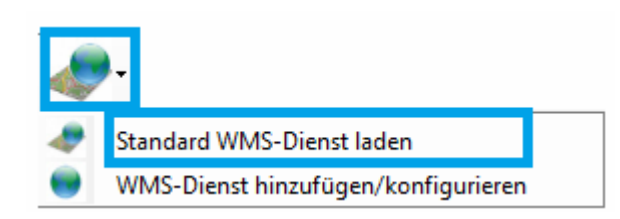

Im Hintergrund wird jetzt der Kartenhintergrund geladen. Über einen Verlaufsbalken (links oben im Kartenfenster), können Sie erkennen, ob Daten aktuell geladen werden.

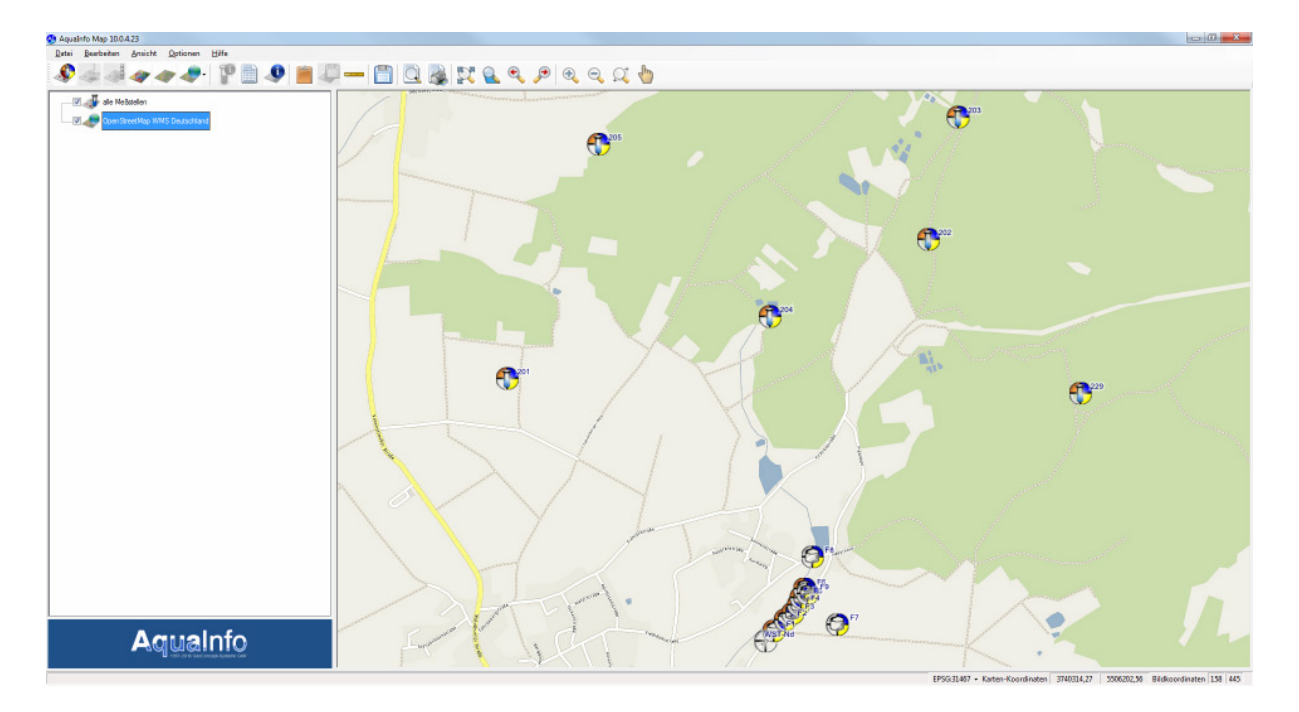

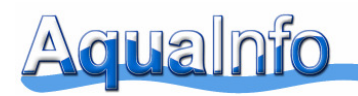

# **03.Z01.03 Hinzufügen von Layern (Ebenen)**

Beim Aufruf der Kartendarstellung im AquaInfo-Explorer wird immer ein Layer für Bohrungen bzw. Messstellen angelegt. Außerdem kann bereits ein Layer mit einer Basiskarte im Rasterformat (\*.TFW) über das im AquaInfo-Explorer ausgewählte Projekt übergeben werden. Bis zu 50 weitere Layer können im Karten-Modul AI-MAP ergänzt werden. Auch Layer für Bohrungen bzw. Messstellen aus anderen AquaInfo-Datenbanken können hinzugefügt werden.

Layer (Ebenen) können im Kartenmodul AI-MAP über das Anklicken von Symbolen hinzugefügt werden. Nachfolgend alle Layer-Typen im Überblick:

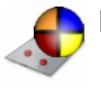

Layer mit Bohrungen und Messstellen

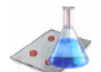

Layer mit Beschaffenheitsdaten (siehe **03-Z10-Güteparameter in der Karte.pdf**)

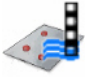

Layer mit Wasserstandsdaten (siehe **03-Z10-Güteparameter in der Karte.pdf**)

Layer mit SHP-Daten (Shapefile-Dateien der Firma ESRI)

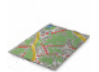

Layer mit Rasterdaten (siehe Kap. **03.Z01.12**)

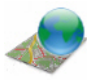

Layer mit Daten von WebMapServices (siehe Kap. **03.Z01.11**)

Nach Auswahl eines Layers im Treeview gelangt man über das Kontextmenü zu den Layer-Eigenschaften.

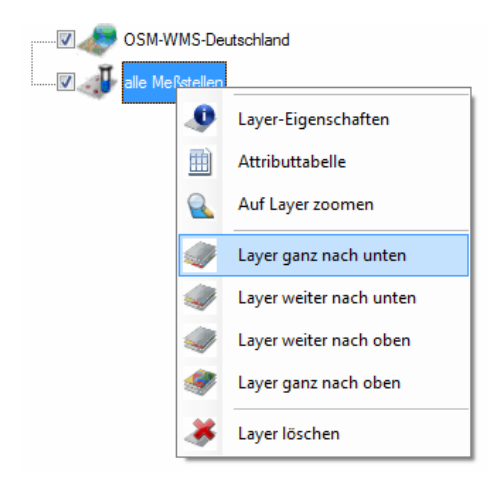

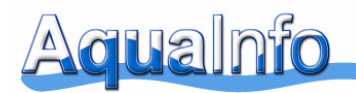

Nachfolgend ein Beispiel mit 3 Layern. Der unterste Layer ist der WMS-Layer "**OpenSteetMap**…". Über dieser Karte liegt der Messstellen-Layer "**Messnetz A**". An oberster Position liegt der Layer mit Beschaffenheitsdaten "**Chlorid (Cl) …**"

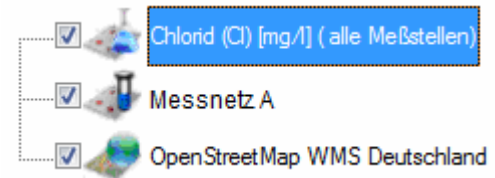

# **03.Z01.04 Attributtabelle öffnen und Objekt positionieren**

Häufig wird in der Praxis gezielt ein Objekt (Messstelle bzw. Bohrung) gesucht. Bei großen Karten kann die Suche recht aufwändig sein. In der AquaInfo-Kartendarstellung wird die Suche bzw. Positionierung eines Objekts über die Attributtabelle ermöglicht.

Klicken Sie bitte auf das Symbol

 $\bigoplus$ <sup>1</sup> AquaInfo Map 10.0.2.9 - Attributtabelle der Messste SYMBOL\_BESCHF MEST\_KBEZ MEST\_LBEZ WST-N ws<sup>-</sup> 412040  $\overline{204}$ Peimhr 204  $\overline{G}$ **Compa**  $\overline{a}$ FBR 42001 42002 men F2 FBF 420030 .. es ERR 42005 munnen F5 FBR F5 FBR  $12000$ **F6** en FR FBR<br>FBR  $\overline{\bigoplus}_{229}$ 42008 42007 FBR unnen F7 Database on Peirohr 203  $\overline{G}$ 41203  $\sqrt{a}$ 

Eine Attributtabelle für die Objekte wird aufgerufen. Wählen Sie bitte eine Messstelle aus.

Nach Auswahl eines Objektes wird der Kartenausschnitt so aktualisiert, dass das ausgewählte Objekt genau in der Mitte des Kartenausschnitts zu sehen ist.

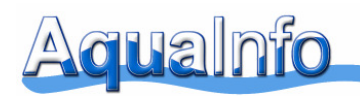

# **03.Z01.05 Karten-Einstellungen**

Beim Aufruf der Kartenfunktion werden Einstellungen des letzten Aufrufs bezüglich der Beschriftung von Objekten und deren Symbolgröße übernommen. Beim ersten Aufruf werden diese evtl. noch nicht optimal auf Ihre Bedürfnisse eingestellt sein. Die bestmögliche Darstellung hängt von der Auflösung der Karte, des Zoombereiches und Ihren übrigen Anforderungen ab.

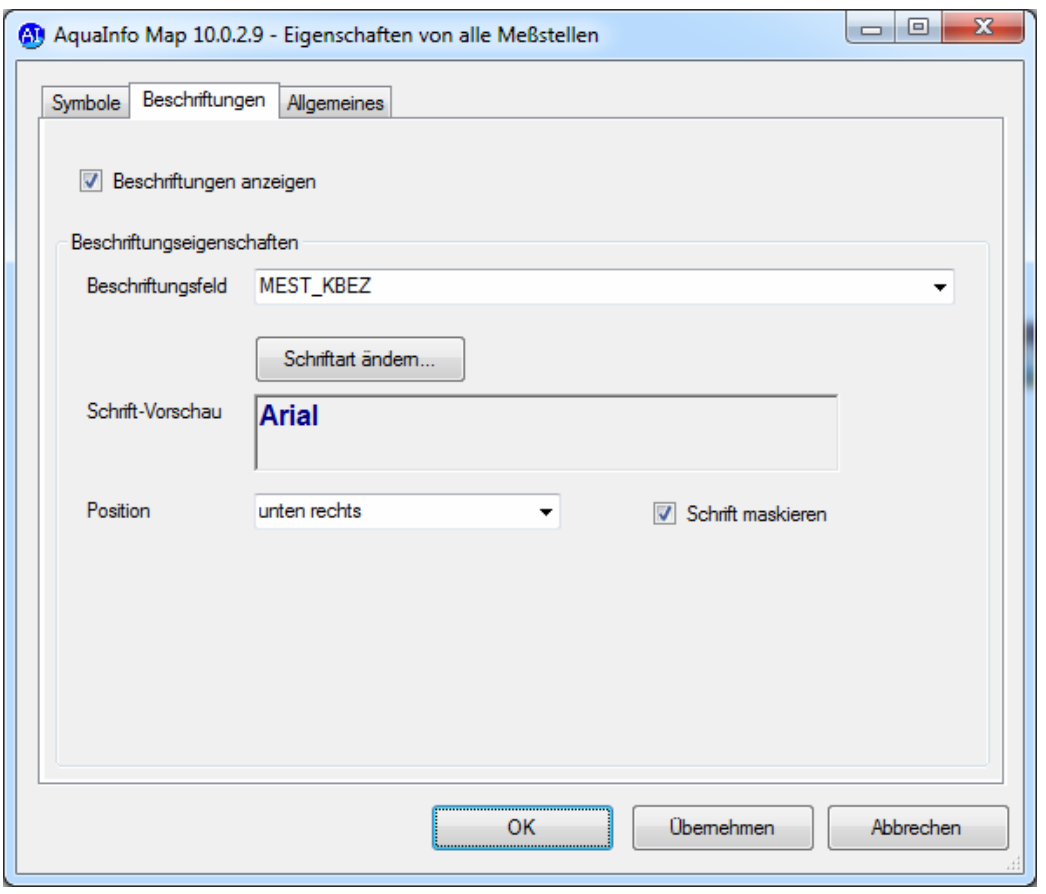

Das Fenster für die Karten-Einstellung wird über das Symbol aufgerufen.

Neben der Größe, Farbe und Transparenz von **Punktsymbolen** kann im Einstellungsfenster auch die Schriftart, Schriftgröße und Position von **Beschriftungen** den individuellen Bedürfnissen angepasst werden.

Unabhängig von der Zoomfunktion werden die Einstellungen für die Symbol- und Schriftgröße beibehalten.

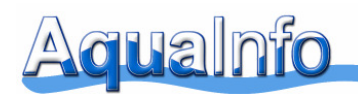

#### **03.Z01.06 Drucklayout**

Vor dem Ausdruck der Karte können der **Kartentitel**, **Untertitel** und das **Logo** - den individuellen Anforderungen entsprechend - eingestellt werden.

Klicken Sie bitte hierzu in das Hauptmenü **Optionen** und dann auf **Drucklayout**.

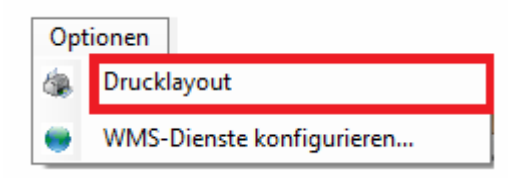

Statt des AquaInfo-Logos kann auch ein anderes **Firmenlogo** im Legendenfeld gedruckt werden. Unterstützt werden dabei Bilddateien im JPEG oder BMP-Format.

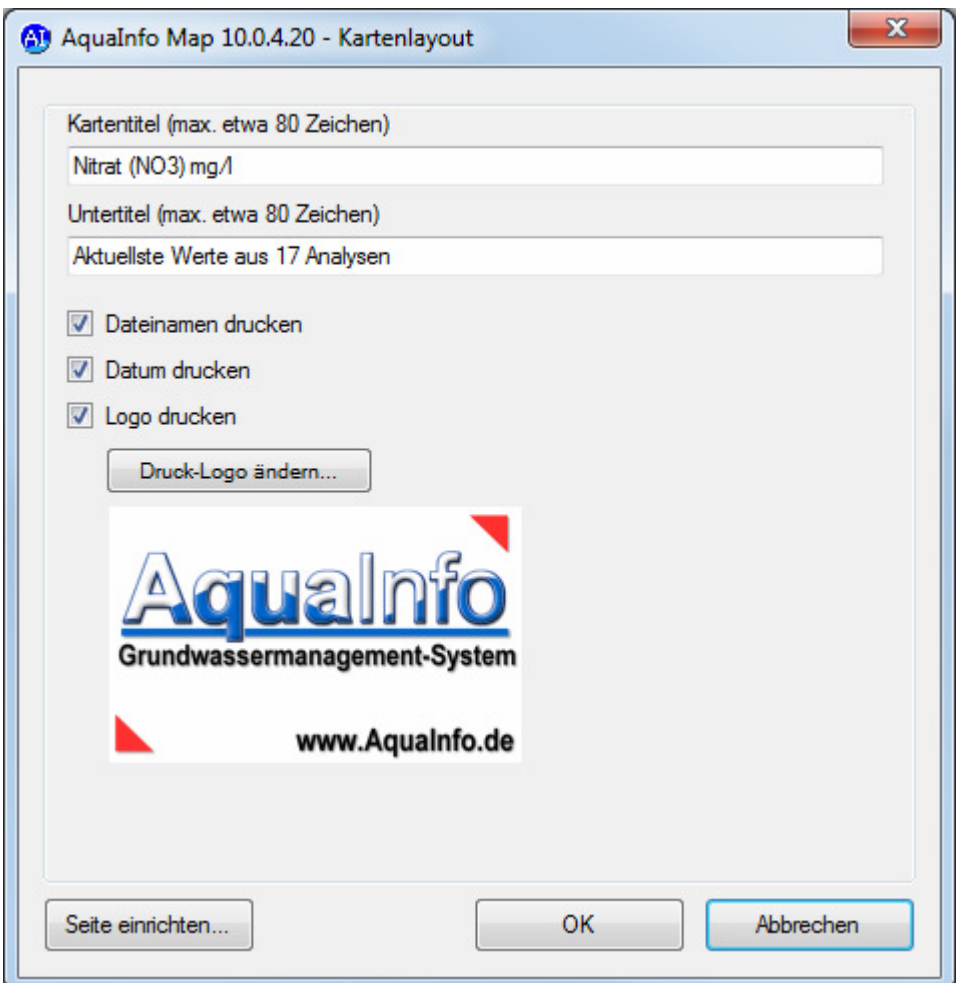

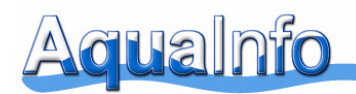

# **03.Z01.07 Aufruf des AquaInfo-GIS-Viewers**

Der Aufruf des GisViewers erfolgt - nach Markierung einer Bohrung oder Messstelle in der Karte – über das Kontextmenü **Eigenschaften**.

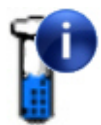

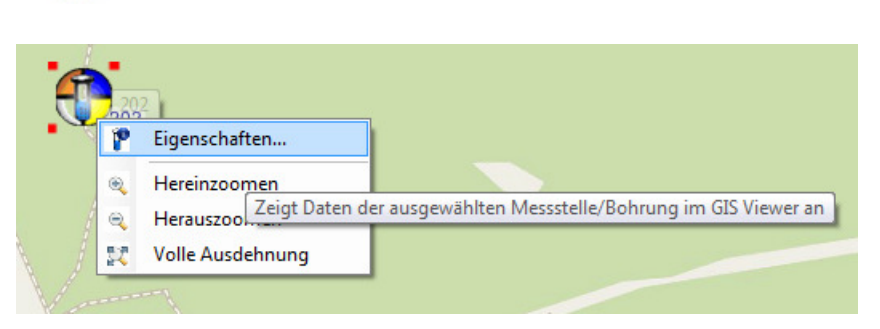

Die Bedienung des Programms ist sehr einfach: Im GisViewer werden alle Informationen, die zu einer Bohrung oder Messstelle (Punktobjekte) vorhanden sind, in der Baumstruktur, die aus dem Basismodul Explorer bekannt ist, dargestellt.

Ein editierender Zugriff auf Detaildaten ist hier nicht möglich. Nach Markierung bestimmter Detaildatenbereiche im Objektbaum können aber über die rechte Maustaste objektbezogene Auswertungsfunktionen direkt aus dem Kartenmodul AquaInfo Map gestartet werden.

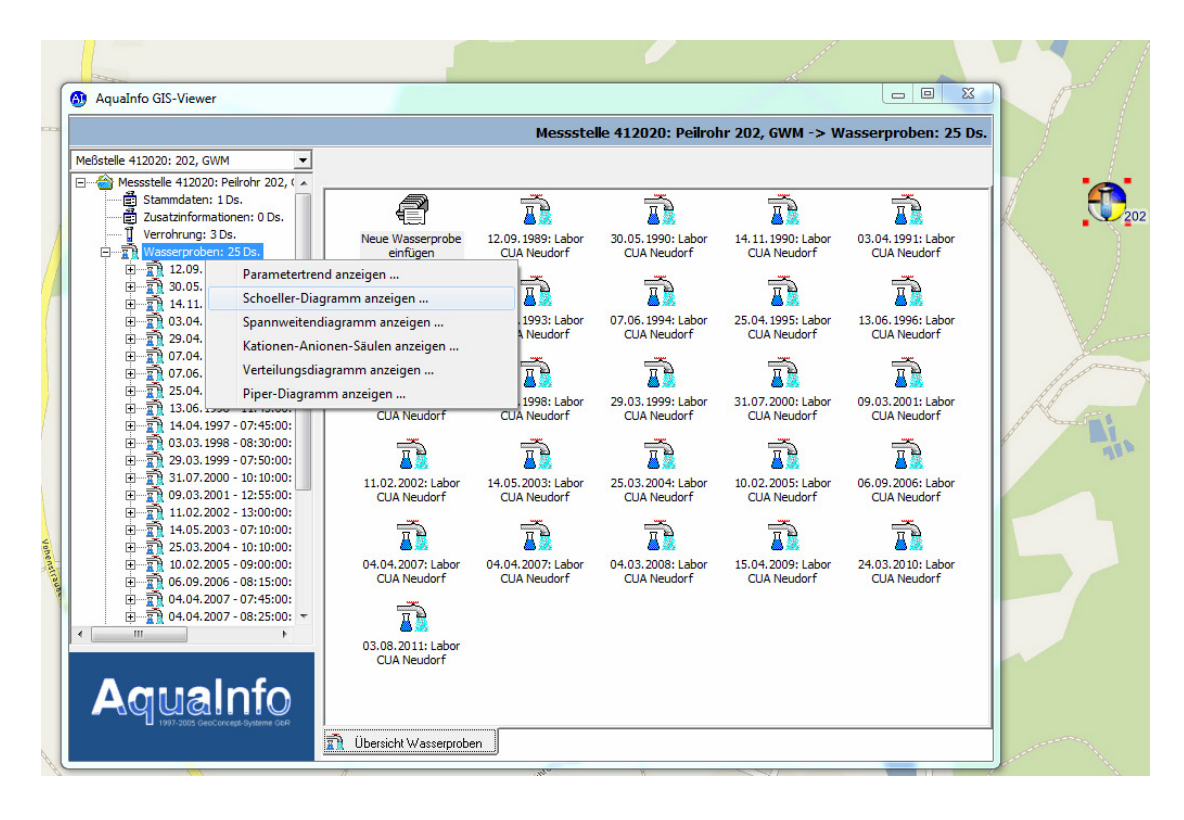

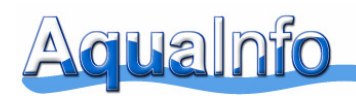

# **03.Z01.08 Export-, Druck- und Zoomfunktionen**

In einer Symbolleiste stehen Ihnen folgende Export-, Druck- und Zoomfunktionen zur Verfügung.

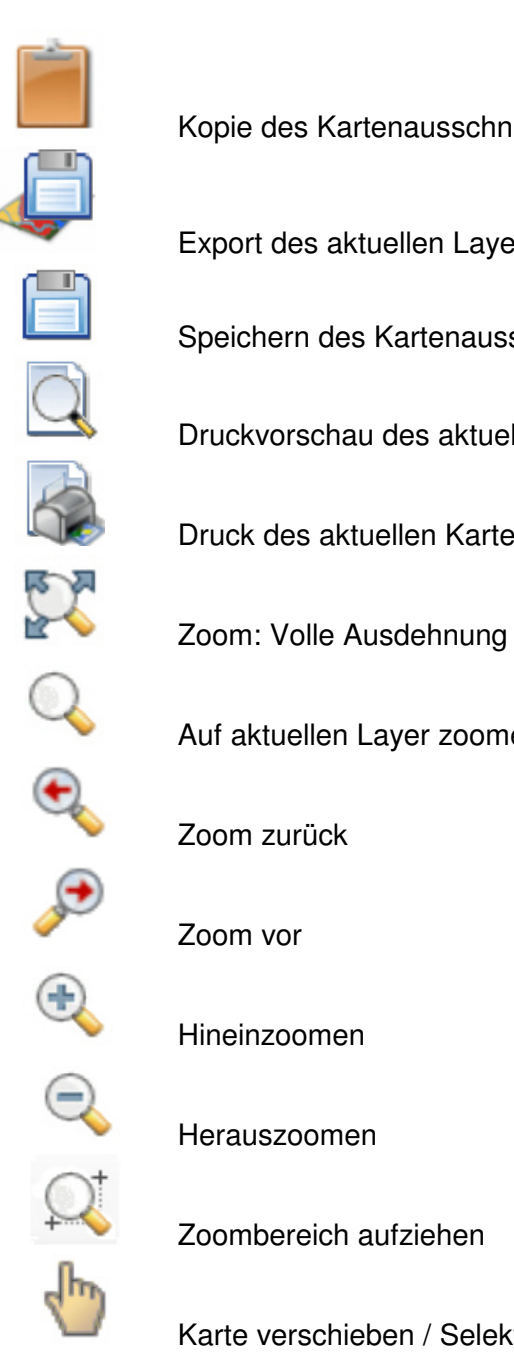

Kopie des Kartenausschnitts in die Zwischenablage

Export des aktuellen Layers als SHP-Datei

Speichern des Kartenausschnitts in eine Bilddatei (\*.bmp, \*.jpg, \*.tif)<br>Druckvorschau des aktuellen Kartenausschnitts<br>Druck des aktuellen Kartenausschnitts

Druckvorschau des aktuellen Kartenausschnitts

Druck des aktuellen Kartenausschnitts

Auf aktuellen Layer zoomen

Zoom zurück

Zoom vor

Hineinzoomen

Herauszoomen

Zoombereich aufziehen

Karte verschieben / Selektieren

Das Hinein- und Herauszoomen kann natürlich auch durch Bewegung des Scrollrades der Maus bewirkt werden. Insbesondere möchten wir auf den Export in die **Zwischenablage** für den aktuellen Kartenausschnitt hinweisen. Mit dieser Funktion lassen sich Kartenausschnitte für Berichte oder Memos sehr einfach in ein Textdokument einfügen.

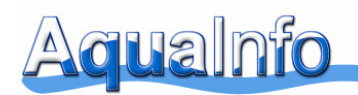

# **03.Z01.09 Weitere Symbole**

Die Symbole geben Auskunft über die Objektart und vorhandene Detaildaten: Es gibt fünf unterschiedliche Objektgruppen (z.B. Brunnen, Grundwassermessstellen, etc). Jede Gruppe verfügt über ein eigenes Symbol.

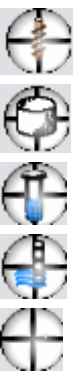

Aufschluss, Bohrung

Brunnen

Grundwassermessstellen

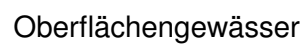

Sonstige Messstellen

Die vier farbigen Flächen des Symbols zeigen, welche Detaildaten der Messstelle in AquaInfo vorhanden sind.

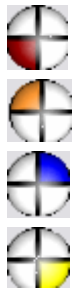

Grundwassermessstelle: Bohrdaten (Schichtdaten) vorhanden

Grundwassermessstelle: Ausbaudaten vorhanden

Grundwassermessstelle: Abstichsdaten vorhanden

Grundwassermessstelle: Gütedaten vorhanden

Die Recherche erfolgt über die Ergebnisse der Detaildatenstatistik. Um einen aktuellen Stand zu erhalten, sollten Sie bitte im AquaInfo-Explorer die **Detaildatenstatistik aktualisieren** (siehe auch Handbuch Explorer, Kapitel 3.15). Dieser Vorgang kann bei großen Datenbanken einen Moment dauern und wird daher nicht generell beim Aufruf der Kartenfunktion durchgeführt.

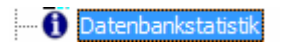

Funktionen Datenbankstatistik

**B** DB Komprimierung starten ...

图 Detaildatenstatistik aktualisieren ...

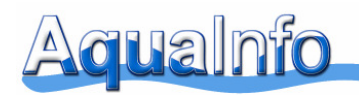

#### **03.Z01.10 Entfernungen messen**

Nach Anklicken des Symbols wird das Kartenmodul in einen neuen Modus geschaltet. Durch einfaches Klicken und Ziehen mit der Maus können Segmente eingestellt werden. Die Festlegung von Segmenten dient z.B. der Messung einer Wegstrecke für einen Ableser zwischen den Messstellen 205 und 204 (siehe unten).

Nach einem Klick der linken Maustaste auf Start- und Zielpunkt wird das Segment gezeichnet. Durch einen Rechtsklick wird der Modus beendet und die ermittelte Gesamtstrecke der einzelnen Segmente in der Statuszeile unterhalb der Karte sowie in einem Dialogfenster angezeigt.

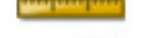

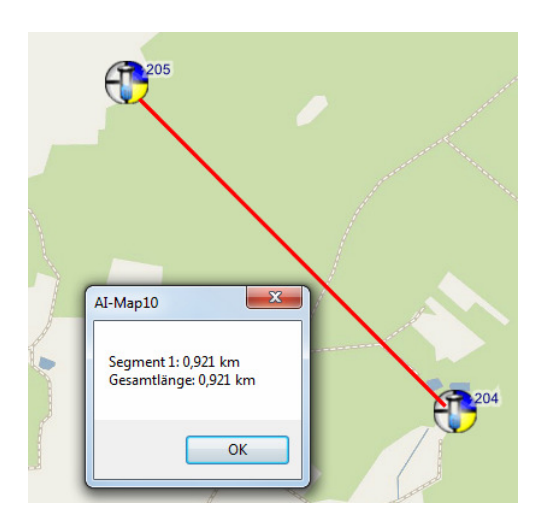

Entfernung Gesamtlänge: 0,921 km. <Beenden durch Rechtsklick>

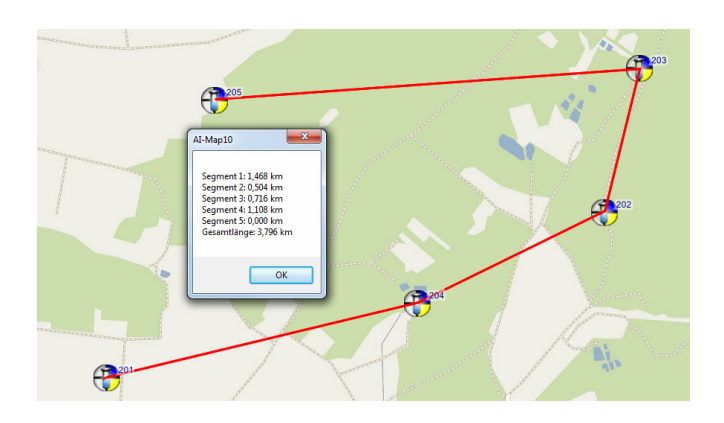

Gesamtlänge: 3,796 Kilometer

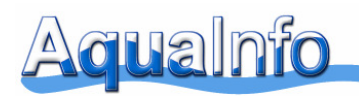

# **03.Z01.11 Kartenkoordinaten**

Beim Aufruf der Kartendarstellung aus dem AquaInfo-Explorer können sowohl Gauß-Krügerals auch UTM-Koordinaten übergeben werden. Leider gibt es innerhalb dieser beiden Koordinaten-Systeme noch einige Varianten. Auch können die in AquaInfo abgelegten UTM-Koordinaten eines Projektes theoretisch unterschiedlichen Projektionen zugeordnet werden. Bitte sichten Sie daher vor dem Kartenaufruf, ob die UTM-Koordinaten innerhalb des Projektes dieselben Angaben zur Zone haben.

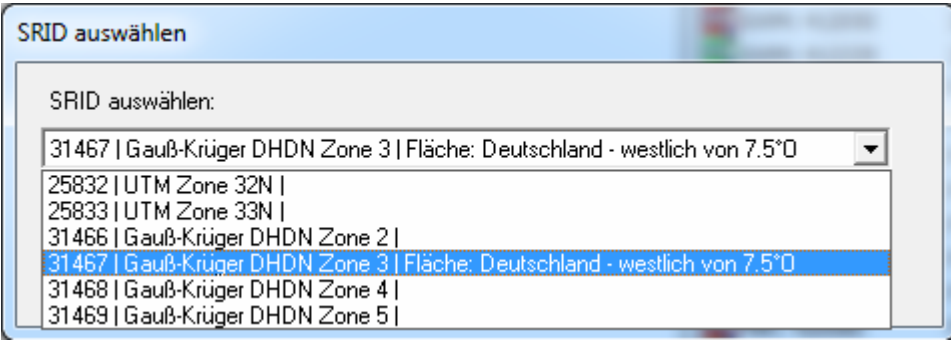

Bei Gauß-Krüger-Koordinaten ist es in der Regel die **Zone 3** (EPSG/SRID: 31467), bei UTM-Koordinaten die **Zone 32N** (EPSG/SRID: 25832). Nur im östlichen Bayern und in den neuen Bundesländern muss auch die UTM-Zone 33N berücksichtigt werden.

Auch in AquaInfo Map können Koordinatensysteme über eine Liste in der Statuszeile eingestellt werden. Bitte diese Einstellungsmöglichkeit aktuell nur bei SHP-Dateien nutzen. Eine nachträgliche Änderung bei einem Objekt-Layer (Bohrungen, Messstellen) ist nicht möglich.

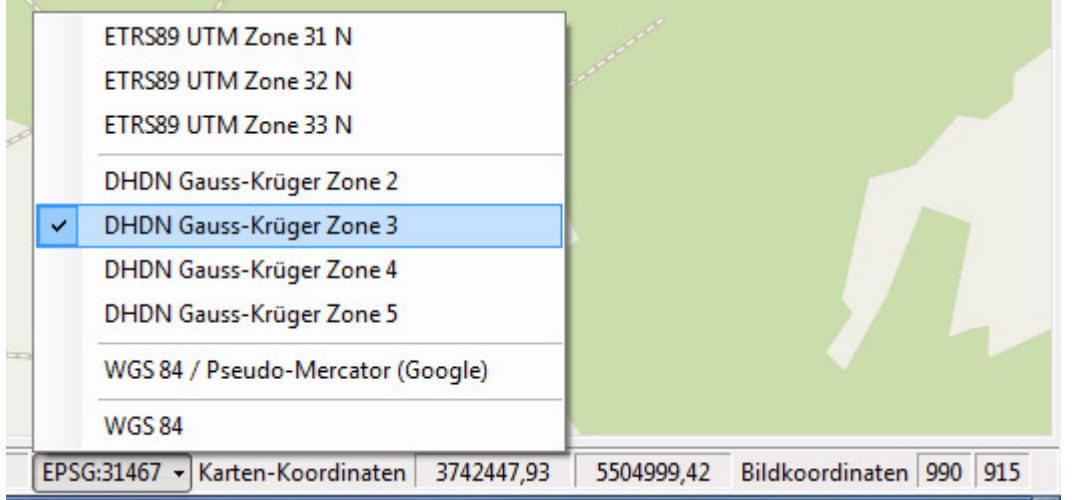

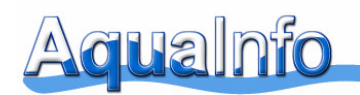

#### **03.Z01.12 WMS-Dienste**

Die Kurzbezeichnung WMS steht für WebMapService. Die Spezifikation des Web Map Service wurde vom Open Geospatial Consortium (OGC) verfasst. Darin sind die Parameter beschrieben, die bei einer Anfrage an einen WMS-Daten-Server benannt werden müssen oder können. Weiter ist darin festgelegt, wie der WMS-Server aus einer solchen Anfrage den Ausschnitt und gegebenenfalls die inhaltliche Aufbereitung der Karte erzeugen soll.

Gemäß der Spezifikationen des OGC kann ein WMS-Server die angeforderten Karten aus Rasterdaten oder Vektordaten visualisieren.

Standardmäßig ist in AquaInfo-Map eine URL-Internetadresse mit Daten aus dem **OpenStreetMap-Projekt** voreingestellt. Der Dienst der **Firma terrestris GmbH & Co. KG** stellt die erhobenen Daten in einer aufgeräumten und übersichtlichen Weise dar, wird wöchentlich aktualisiert und deckt dabei die gesamte Fläche Deutschlands ab.

http://ows.terrestris.de/osm/service?SERVICE=WMS&VERSION=1.1.1&REQUEST=GetCap abilities

Layer: OSM\_WMS\_Deutschland

Weitere Hinweise finden Sie auf http://ows.terrestris.de/dienste.html#wms

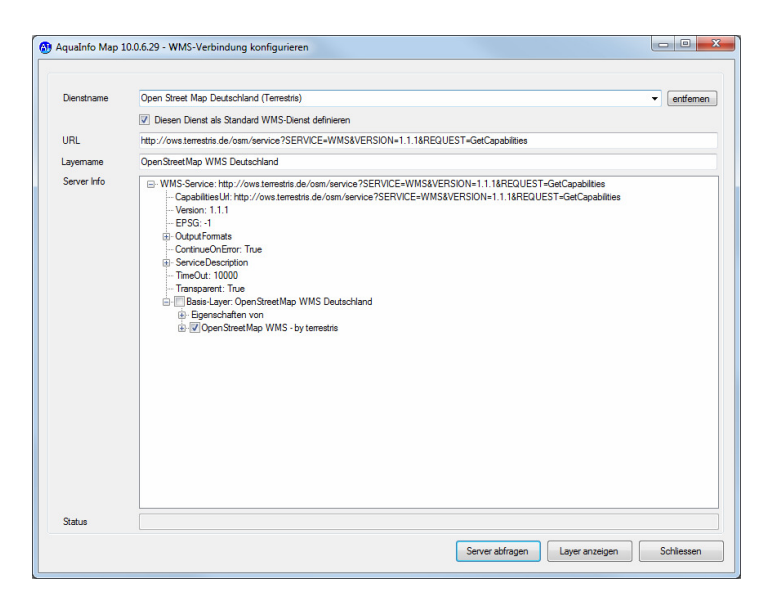

In der Regel werden für WMS-Dienste keine Kosten erhoben. Bezüglich der Einhaltung von Nutzungsrechten bitte WMS-Serverinformationen (ServiceDescription => AccessConstraints & Fees) sichten!.

- Service Description Title: WMS LGL-BW - Rasterdaten Abstract: Rasterdaten des Landesamt fuer Geoinformation und Landentwicklung Baden-Wuerttemberg Nutzungsbedingungen: Saemtliche Rechte an diesem Produkt liegen beim -AccessConstraints Dieser Dienst kann unter Beachtung der Nutzungsbedingungen des Landesamtes fuer Geoinformation und Landentwicklung (LGL) fuer private Zwecke und Test ContactInformation: ShamMan Web Wms Canabilities+WmsContactInformation

- Fees: Unentgeltliche Nutzung fuer private Zwecke und Testzwecke
- -OnlineResource: http://www.lv-bw.de/dv/service/getrds.asp?login=dv&pw=anonymous&

© GeoConcept-Systeme GbR 1997-2014 Sonderbeschreibung 3.01 für **Modul Explorer** - Seite 15

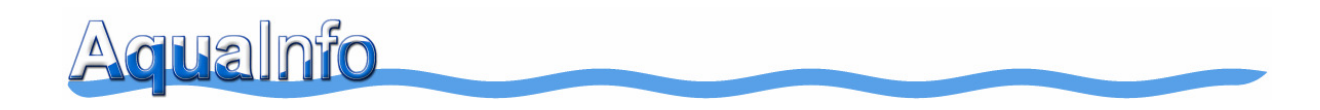

Auch andere WMS-Dienste können als Standard-WMS-Dienst in AquaInfo Map definiert werden.

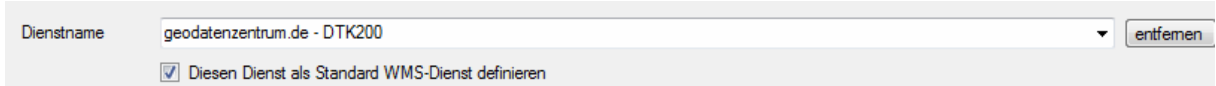

Nachfolgend zunächst eine Auswahl bereits getesteter WMS-Dienste in der Liste:

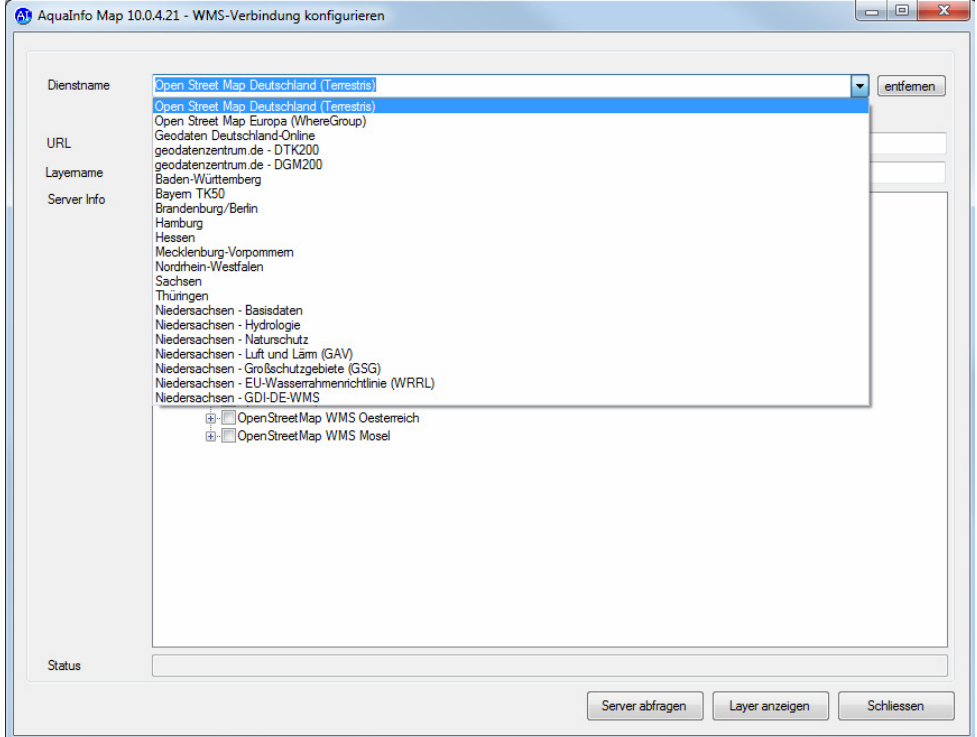

Zur Zeit testen wir weitere WMS-Dienste im Internet. Eine ausführliche Zusammenstellung von nützlichen WMS-Diensten und Anwendungsbeispielen wird aktuell noch vorbereitet. Die Liste für WMS-Dienste kann jederzeit auch von Ihnen erweitert werden. Sie benötigen lediglich die URL-Adresse des Dienstes.

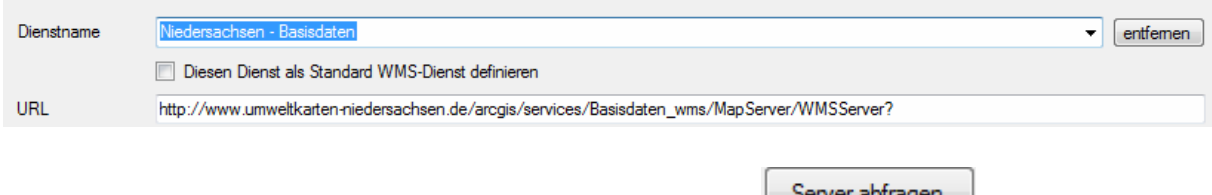

Nach Eingabe der URL-Adresse bitte auf die Schaltfläche klicken.

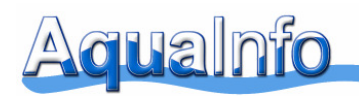

# **03.Z01.13 WMS-Dienste konfigurieren**

Nachfolgend möchten wir in einem Anwendungsbeispiel für einen Messstellen-Layer neben dem Standard-WMS-Dienst (hier Open Street Map) einen weiteren WMS-Dienst nutzen, um die Wasserschutzgebietsgrenzen in der Karte anzuzeigen.

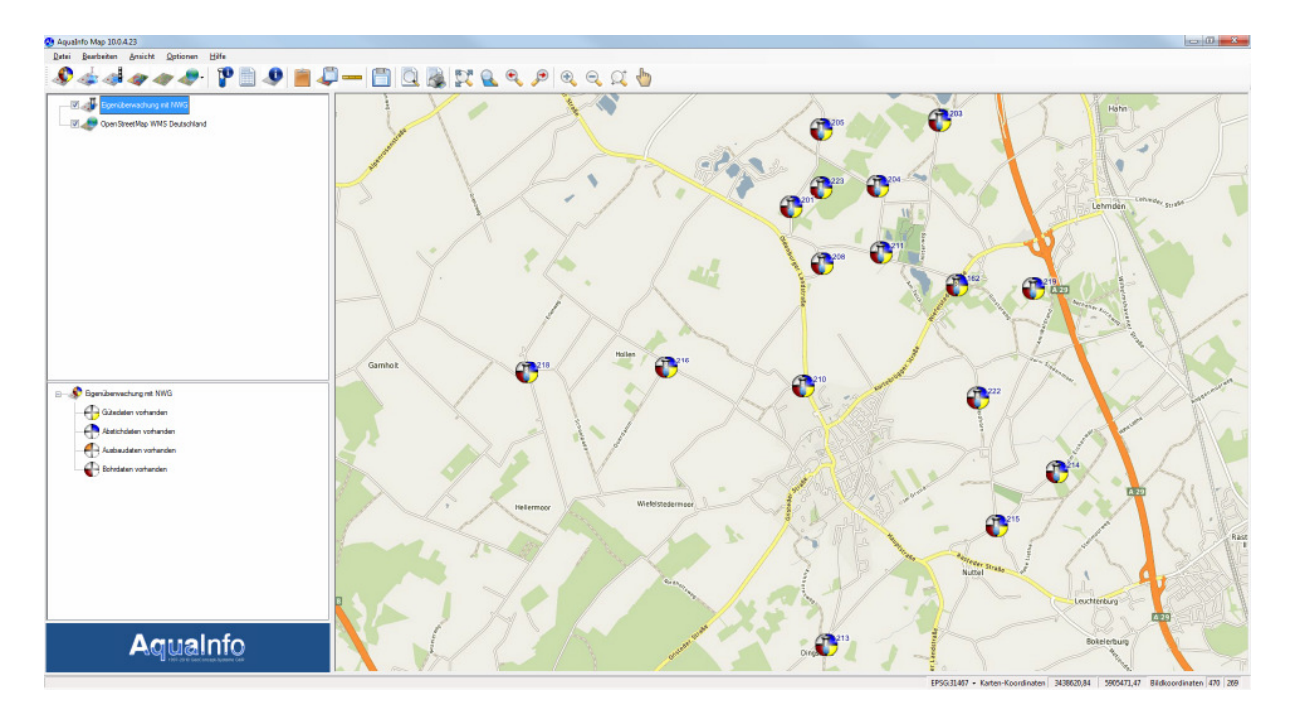

Bitte in der Symbol-Leiste nachfolgende Menüfunktion auswählen

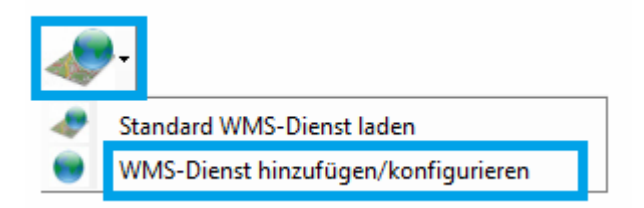

- (1) Anschließend bitte im Fenster **WMS-Verbindung konfigurieren** den WMS-Dienst aus der Liste auswählen oder eine neue URL-Adresse eintragen
- (2) Falls nicht bereits automatisch eine Server Info erscheint, bitte auf die Schaltfläche **Server abfragen** klicken
- (3) Unter Server Info bitte die gewünschten Layer **■** auswählen
- (4) Klicken Sie abschließend nach Auswahl der gewünschten Layer auf die Schaltfläche **Layer anzeigen**

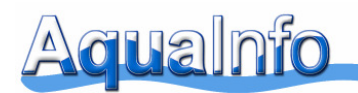

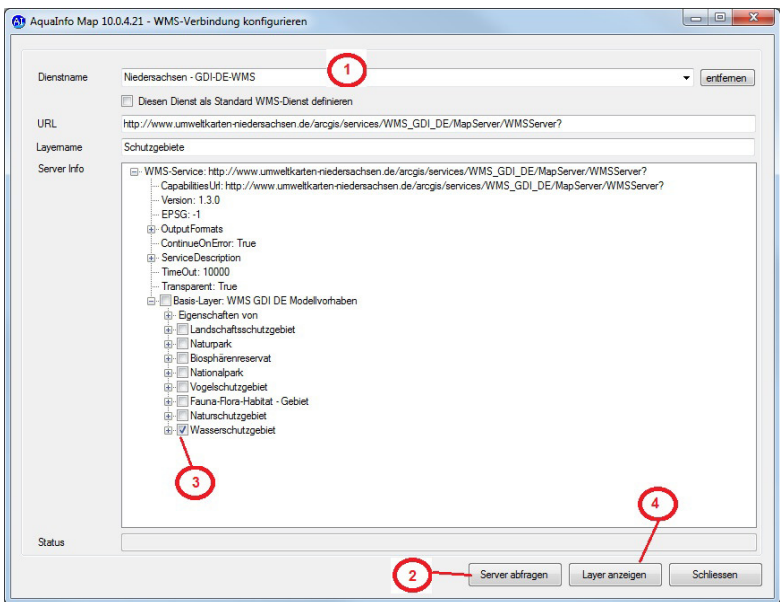

(5) Der Layer wird nun im AquaInfo Map angezeigt. Ein neu geladener WMS-Layer wird zunächst immer in der untersten Ebene platziert, um den Messstellen-Layer nicht zu überdecken. Mit der rechten Maustaste kann die Layerposition verändert werden.

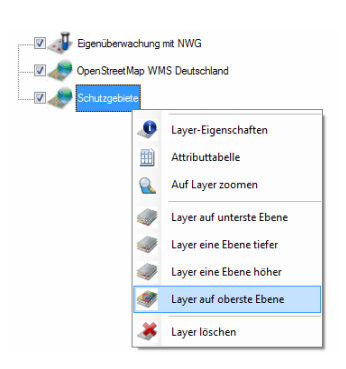

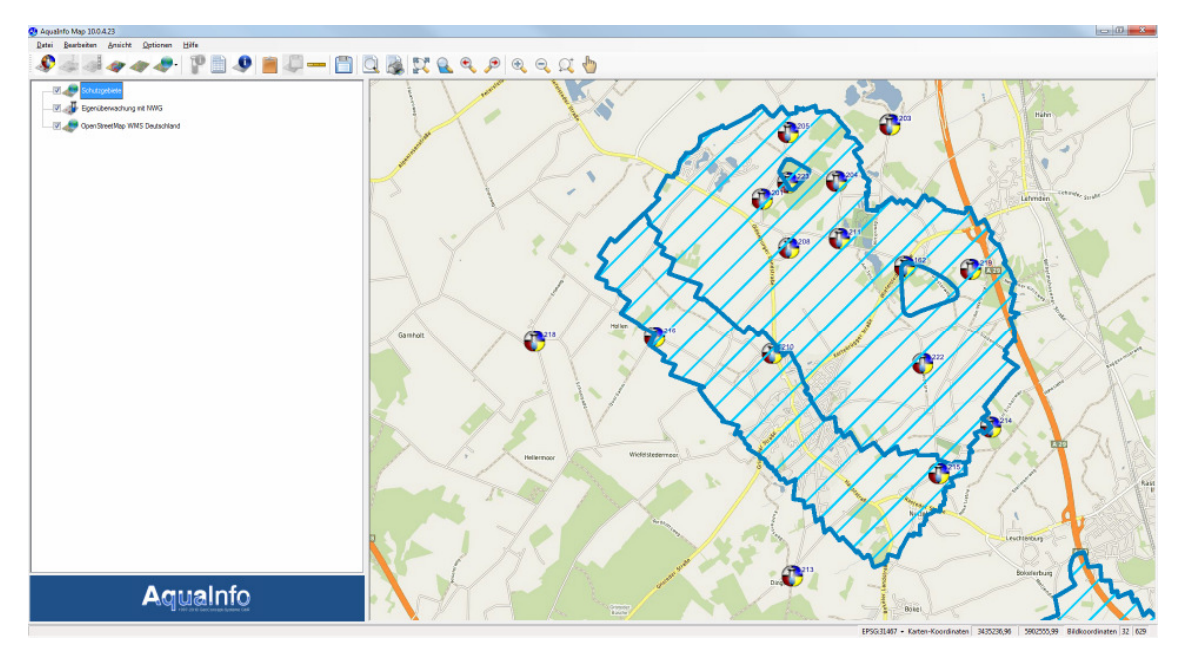

© GeoConcept-Systeme GbR 1997-2014 Sonderbeschreibung 3.01 für **Modul Explorer** - Seite 18

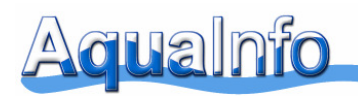

# **03.Z01.14 Unterstützte Kartenformate für Rasterdaten**

Unterstützt werden als Raster-Layer ausschließlich Karten im TIF-Format. Falls Sie nur über Rasterkarten im bmp- oder jpg-Format verfügen und keine Software zum Umwandeln in das TIF-Format besitzen, können wir die Rasterkarte für Sie kostenlos umwandeln. Da die Größenverhältnisse nicht geändert werden, kann die bereits bestehende tfw-Datei beibehalten werden.

Im Praxisbetrieb wurden Bilddateien (1.25.000-Karten) mit Auflösungen von z.B. 10.000 x 10.000 Pixel erfolgreich getestet. Berücksichtigen Sie bitte, dass die Kartendarstellungen projektspezifisch über Abfragen oder Gruppen in AquaInfo gestartet werden können. Somit ergibt sich auch die Möglichkeit, die Bilddateien entsprechend anzupassen, um eine optimale Performance zu erreichen.

Für TIF-Dateien wird eine Georeferenzierungsdatei (\*.tfw) benötigt. In der TFW-Datei werden die Koordinateninformation in einer digitalen Karte (Rasterdaten) gespeichert. Der Name der Bild-Datei und der zugehörigen Koordinatendatei muss identisch sein. Die TFW-Datei, die von den Landesvermessungsämtern bei Bestellung mitgeliefert wird, hat in der Regel folgenden einfachen Aufbau:

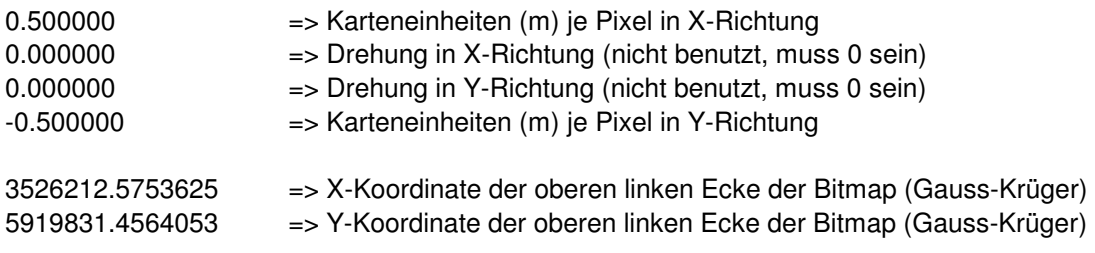

Die Pfade für TWF-Dateien werden projektspezifisch im Eigenschaftenfenster für Abfragen oder Gruppen (Messstellen, Bohrungen) in AquaInfo eingestellt.

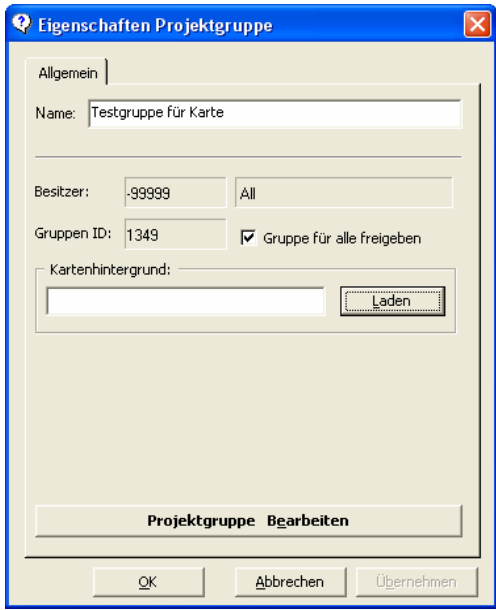

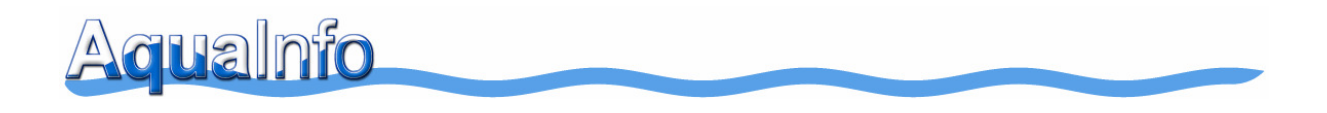

Nach Anklicken der Schaltfläche **Laden** kann der Pfad zur TFW-Datei als **Kartenhintergrund** eingestellt werden.

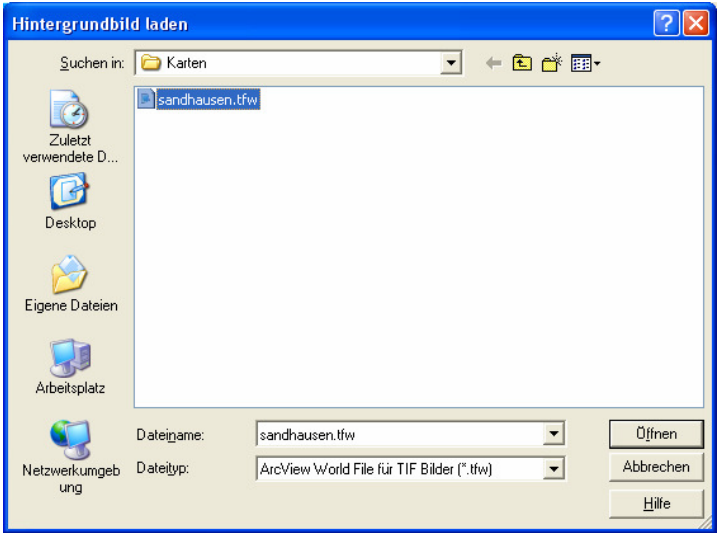

Im selben Verzeichnis wie die TFW-Datei muss sich auch die Bilddatei befinden.

- Sandhausen.tfw
- Sandhausen.tif